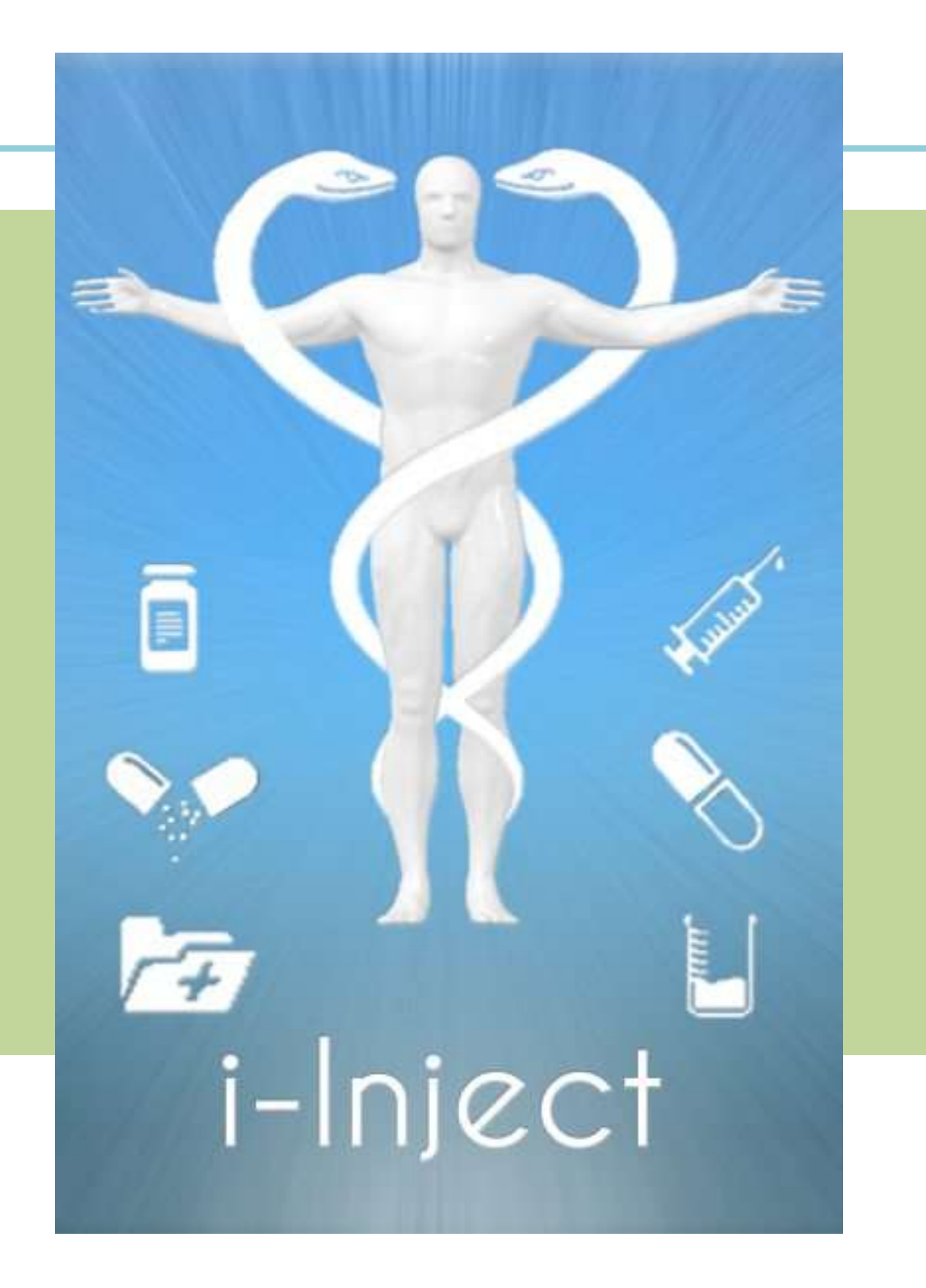

*I-Inject is not intended to treat, diagnose, cure or prevent any condition or illness.* **2009 © Elite Circle Computing, LLC**

# Welcome to i-Inject

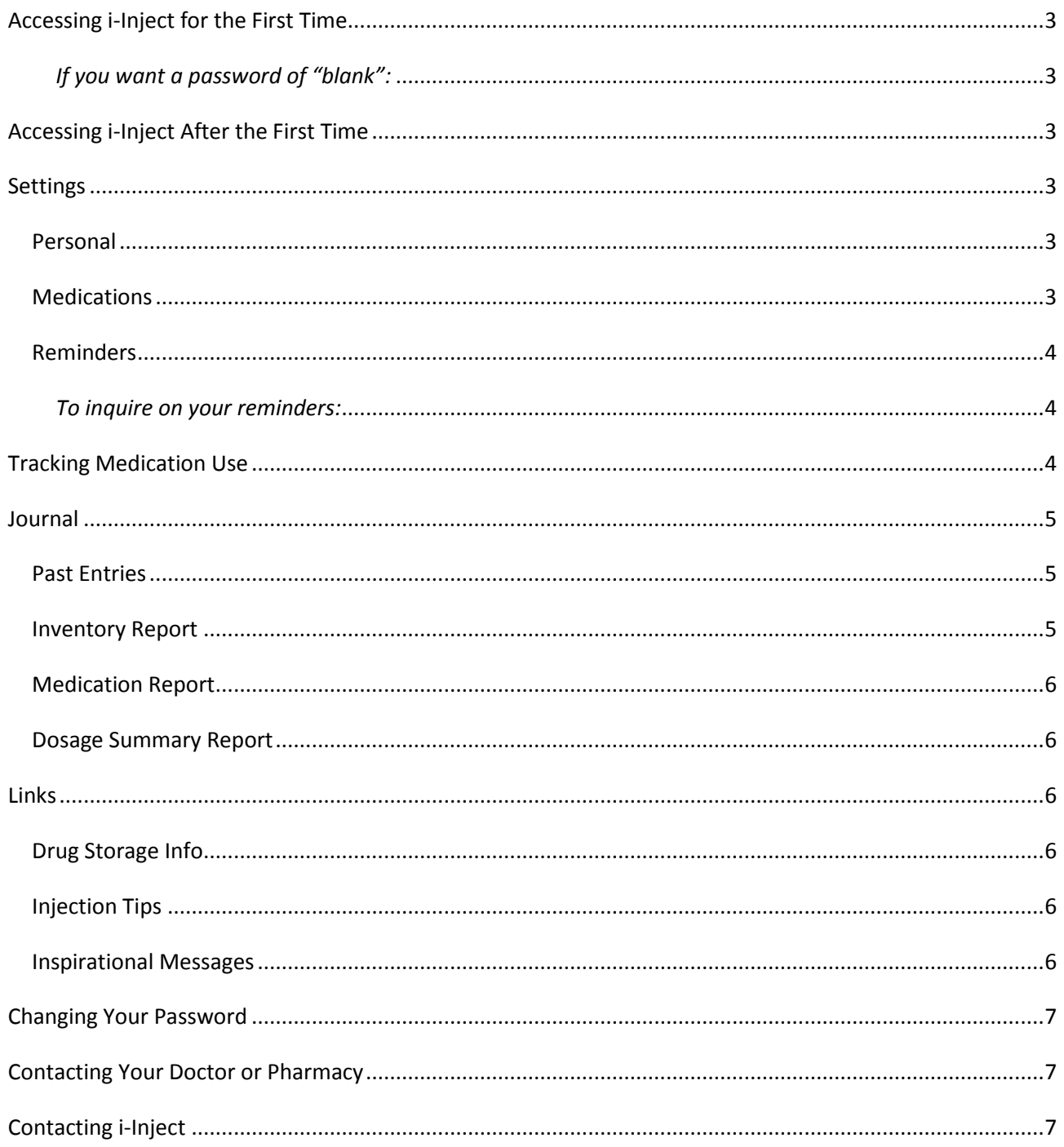

Apple, the Apple logo, iPhone and iPod touch are trademarks of Apple Inc., registered in the U.S. and other countries. iPhone is a trademark of Apple Inc. App Store is a service mark of Apple Inc.

# <span id="page-2-0"></span>Accessing i-Inject for the First Time

When you access i-Inject for the first time, the application will prompt you to enter a password. Use the virtual keyboard to type your password; it can be any combination of letters and numbers. The application will ask you to enter this password every time you access i-Inject.

# <span id="page-2-1"></span>*If you want a password of "blank":*

You are required to enter a non-blank password at initial setup, but you can access Settings from your iPhone® main menu, select i-Inject and change your password to blank. Subsequently, when you access i-Inject the next time, simply tap on the Continue button.

# <span id="page-2-2"></span>Accessing i-Inject After the First Time

Access i-Inject by tapping on the icon shown on your iPhone <sup>®</sup> mobile digital device or iPod touch <sup>®</sup> mobile digital device. The application will ask you to enter your password. Tap in the data entry field to access the virtual keyboard. Enter your password and tap on the Continue button.

The application automatically returns the Reminders screen, where you can tap on Medication Reminder or Reorder Reminder to inquire on the reminders you have established. To bypass reminders, tap on Skip.

This accesses the Start screen, where you can jump to the tutorial, or make a journal entry for an injection or an oral medication. **Before you can make journal entries, however, you must set up some basic information in Settings.**

# <span id="page-2-3"></span>**Settings**

From anywhere in the application, tap on the Settings icon on the menu at the bottom of the screen.

#### <span id="page-2-4"></span>**Personal**

Go into the Personal tab and click on Edit. (The Edit button becomes a Save button, indicating that you are in edit mode.) Enter the requested information by tapping in each field and using the virtual keyboard to type each entry. The application will use the email addresses if you ever want to send your journal entries to yourself, your doctor or your pharmacy. You can also call your doctor or pharmacy from this page by tapping on the corresponding Call buttons. Note that phone numbers must be 10 digits.

When finished, tap the Save button.

#### <span id="page-2-5"></span>**Medications**

Next, tap on the Medications tab and under Medication 1, tap on the Add button.

#### *To add a default injection drug:*

This accesses a Medication drop-down from which you can choose any of the default medications. Once you have made a selection, tap on Done. The application populates the Injection Type and Delivery Method fields based on the medication you have selected.

Populate the fields that appear by tapping in each and using the virtual keyboard. When finished, tap on Save under each entry. The medications you enter here will be the ones you choose from when you make a journal entry.

01/11/10 Page 3

# *To add a drug not in the default list:*

Tap on Add to access the Medication drop-down and choose Other. The application assumes you are entering an oral medication, but you can change the delivery method by tapping on the Delivery Method drop-down arrow and making another selection.

Populate the remaining fields by tapping in each one, and typing the information on the virtual keyboard. When finished, tap on Save.

Do this for each medication you want to track in i-Inject.

## <span id="page-3-0"></span>**Reminders**

Finally, tap on the Reminders tab. You will see each medication you entered in Medications.

To set a reminder that will notify you when it is time to take a medication, scroll to the appropriate medication in the list and tap on the Edit button directly beneath the medication name. (The Edit button becomes a Save button, indicating that you are in edit mode.)

To activate a reminder, tap on On, then on Set Time. Choose the time of day you want i-Inject to remind you that your medication is due, and tap on Done. Next, select the day(s) of the week you want to be reminded. You can tap on Select All to activate the reminder for all days of the week.

To set up a reorder reminder for that medication, tap on On under Reorder Reminder. The application defaults to today's date, but you can choose another date by tapping on the Date button and scrolling to the desired date. You can choose the date you want to reorder by, or the date on which your prescription is due.

When finished, scroll back up to the medication name and tap on Save. This button becomes an Edit button, indicating that your changes were saved, and the fields become "locked" so you can't inadvertently change your reminder and reorder settings.

Do this for every medication you want to be reminded to take, or for which you want a reorder reminder, making sure to tap on Save under each medication you made changes to.

# <span id="page-3-1"></span>*To inquire on your reminders:*

To inquire on the reminders you have set up, sign in to i-Inject. The application will return the Reminders page, where you can choose Medication Reminder or Reorder Reminder. Once you are on either screen, you can tap on Dismiss to remove that reminder, or tap on the Reminders arrow at the top to return to the Reminders screen. Tap on Close to from either screen to go to the Start screen.

If you close out of Reminders but want to see what reminders you have set up, tap on Settings at the bottom of the screen and choose the Reminders tab.

#### <span id="page-3-2"></span>Tracking Medication Use

To log the administration of a medication, tap on Start on the menu at the bottom of the screen.

01/11/10 Page 4

# For injections, choose **Injection**:

The application will return a graphic of a body, with an injection site marked with a green dot. Tap on the dot. You can accept the site by tapping Yes, or you can choose a different site by tapping No, specifying the location, tapping on Done and tapping on Save.

*Note:* The app follows a preset rotation of 58 different injection sites. If you reject the suggested site and choose a site that is out of the current rotation, the app will be reset to use the next site in the rotation upon next entry. For example, if you reject site 1 and choose site 5, the app will suggest site 6 the next time you make an injection journal entry.

On the New Entry screen, tap on the Medication Name drop-down to choose a medication name. (These default from Settings, where you entered all of your medications.) Tap on Done and populate the other fields as necessary. Tap on the Save button.

# For oral medication, choose **Oral Medication**:

On the Oral Entry screen, tap on the Medication Name drop-down to choose a medication name. (These default from Settings, where you entered all of your medications.) Tap on Done and populate the other fields as necessary. Tap on the Save button.

#### <span id="page-4-0"></span>Journal

#### <span id="page-4-1"></span>**Past Entries**

If you want to make changes to an entry you already made for a particular medication, tap on Journal at the bottom of the screen and tap on the Past Entries button. Now tap on the Date field and select the date the desired entry was made, and tap on Show.

The application returns a list of entries for the specified date. Each entry will show the time of day the medication was administered, the medication name, and related information. To make changes to the entry (to add reaction information, for example), scroll to the bottom of that section and tap on the Edit button. This "unlocks" the fields for data entry. Tap in the fields you want to change, make your changes and tap on Save.

#### <span id="page-4-2"></span>**Inventory Report**

To enter and track your medication use, tap on Inventory Report. Click on the Add button, choose a medication from the Medication drop-down, and tap on Done. Enter the number of prescribed doses. Enter the date you last picked up your prescription for that medication by tapping on the Set Date button and selecting a date. Tap on Save.

Once you save your entry, a button labeled "Check how much is left" appears. To have the application calculate how many doses you have left, tap on the button. The "How much is left" field should now show the number of doses you have left, which is based on the total number of prescribed doses minus how many journal entries you have made for that medication since your last prescription pickup.

When you no longer wish to track inventory for a medication, tap the Remove button at the bottom of THAT medication's section. The application removes that medication from the Inventory screen.

01/11/10 Page 5

#### <span id="page-5-0"></span>**Medication Report**

To see a report of the administration of your medications for a particular period of time, tap on Medication Report. Tap on Set Date in the "From" and "To" fields to enter your date range. If you want the application to report medication use for only one day, enter the same date in each field. When finished, tap on Show.

The application returns a list of all the medications that were administered within the selected date range, from the most recent to the least recent. You can email this list to any valid email address by tapping on the Email button. Your iPhone® will open a new email screen, where you just need to enter the recipient's email address.

*Note: Engaging the email feature exits i-Inject©. To continue working in i-Inject©, you will need to re-enter.*

#### <span id="page-5-1"></span>**Dosage Summary Report**

You can access the Dosage Summary report to inquire on how much of each medication you have taken between the dates you select. Tap on Set Date in the "From" and "To" fields to enter your date range. If you want the application to report medication use for only one day, enter the same date in each field. When finished, tap on Show.

The application will list each medication that was taken within the specified date range, followed by a total number of each dosing method (mg, mcg, etc.). You can email this list to any valid email address by tapping on the Email button. Your iPhone® will open a new email screen, where you just need to enter the recipient's email address.

*Note: Engaging the email feature exits i-Inject©. To continue working in i-Inject©, you will need to re-enter.*

#### <span id="page-5-2"></span>**Links**

#### <span id="page-5-3"></span>**Drug Storage Info**

Tapping on this link returns a list of injection medications that appear in the default list when you are choosing a medication elsewhere in the application. Tap on a medication name to access drug storage information for that drug. These are pulled directly from the sources listed at the bottom of the section, and should coincide with the information you get from the pharmacy.

#### <span id="page-5-4"></span>**Injection Tips**

Tapping on this link returns a list of injection medications that appear in the default list when you are choosing a medication elsewhere in the application. Tap on a medication name to access injection tips for that drug. These are pulled directly from the sources listed at the bottom of the section, and should coincide with the information you get from the pharmacy.

#### <span id="page-5-5"></span>**Inspirational Messages**

This link accesses a message or quote meant to inspire you as you travel along your healthcare path.

Apple, the Apple logo, iPhone and iPod touch are trademarks of Apple Inc., registered in the U.S. and other countries. iPhone is a trademark of Apple Inc. App Store is a service mark of Apple Inc.

# <span id="page-6-0"></span>Changing Your Password

Access your iPhone ® settings through the Settings icon. Tap on i-Inject (you may have to scroll to the bottom of your settings choices). Tap on the Password field to access the virtual keyboard, and backspace to erase your current password. Type your new password. This takes effect immediately.

In iPhone® Settings, you can also see which version of i-Inject you currently have installed, and you can also choose to set Delete Journal to On.

# <span id="page-6-1"></span>Contacting Your Doctor or Pharmacy

Within the i-Inject application, tap on Settings at the bottom of the screen. Go into the Personal tab and tap on the email button that corresponds to the address you want to send to. You can also call your doctor or pharmacy from this page by tapping on the corresponding Call buttons.

# <span id="page-6-2"></span>Contacting i-Inject

You can contact i-Inject by email at **[support@i-Inject.com](mailto:support@i-Inject.com)**.

Apple, the Apple logo, iPhone and iPod touch are trademarks of Apple Inc., registered in the U.S. and other countries. iPhone is a trademark of Apple Inc. App Store is a service mark of Apple Inc.